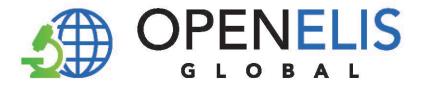

## **OpenELIS Global**

# Laboratory Information System Software User Manual

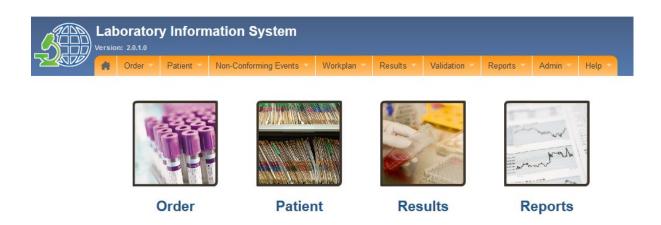

Version 2.0

June 2020

For information on OpenELIS Global, visit <a href="www.openelisglobal.org">www.openelisglobal.org</a>

Or contact:

Casey liams-Hauser
OpenELIS Global Product Owner
Digital Initiatives Group at I-TECH (DIGI)
University of Washington
digit@uw.edu

| Table of Contents PART 1: NAVIGATING OpenELIS GLOBAL            | 5  |
|-----------------------------------------------------------------|----|
| PART 2: QUICK TROUBLESHOOTING                                   |    |
| PART 3: QUICK LINKS                                             |    |
| PART 4: ENTERING LABORATORY ORDERS                              |    |
| How to create a laboratory analysis order                       |    |
| How to modify or update a laboratory order                      |    |
| How to add or update a patient's information                    |    |
| PART 5: ELECTRONIC ORDERS                                       |    |
| PART 5: ELECTRONIC ORDERS                                       |    |
|                                                                 |    |
| How to set up batch order entry without individual patient data |    |
| How to set up batch order entry with individual patient data    |    |
| How to print bar code labels                                    |    |
| PART 7: WORKPLANS                                               |    |
| How to create a workplan by test, by panel or unit              |    |
| PART 8: NON-CONFORMING EVENTS                                   |    |
| How to report a non-conforming event (NCE)                      |    |
| How to create a NCE Corrective Action Plan                      |    |
| How to monitor an NCE Corrective Action Plan                    |    |
| How to close a resolved NCE                                     |    |
| PART 9: ENTERING LAB TEST RESULTS                               |    |
| How to get to the results entry page                            |    |
| How to enter laboratory test results                            |    |
| PART 10: REFERRED TESTS                                         |    |
| How to complete a referral of a test to another lab             |    |
| How to cancel a referral                                        |    |
| How to enter results from a referred test                       |    |
| PART 11: RESULTS VALIDATION (BIOLOGICAL VALIDATION)             | 55 |
| How to validate results                                         | 55 |
| Follow-up by Technician                                         |    |
| PART 12: REPORTS                                                | 60 |
| How to generate the Patient Results Report                      | 60 |
| How to generate all other reports                               | 63 |

#### PART 1: NAVIGATING OpenELIS GLOBAL

The OpenELIS Global system is made up of seven modules to help with the collection and reporting of laboratory data. Once you connect to OpenELIS Global, the main menu appears across the top of the screen with modules that reflect the main activities of the laboratory workflow.

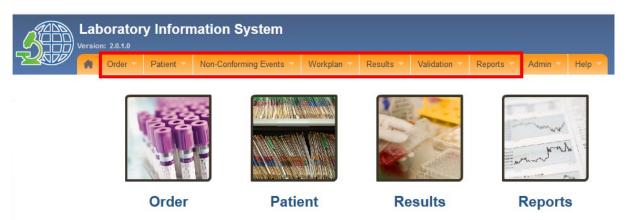

The modules are presented in the order of the laboratory workflow. The main menu always remains on the page and you can navigate to other modules to suit your work needs.

#### The modules are:

- Order
  - Enter individual laboratory analysis orders including order, provider, sample, test, and patient information
  - o Enter batches of orders for a common sample type and test
  - View orders that are transmitted to OpenELIS electronically
  - Modify order information
- Patient
  - Add new patient information
  - Search for and view patient information
  - Update patient information
- Non-Conforming Events
  - o Report a non-conforming event
  - Document monitoring and follow-up activities for non-conforming events
- Workplan
  - Create work plans for use by dispatch or laboratory units
- Results
  - Enter results
  - View results
  - Document referrals to other laboratory for confirmatory or other additional testing
- Validation (Biological Validation)

- Validate results
- Reports
  - Generate individual patient results reports
  - Generate aggregate test reports
  - Generate laboratory management reports

#### Additional modules include

- Admin
  - o Information about the software and set-up
  - o Menus to configure various parts of the systems
  - o Menus to manage users
  - Menus to manage the test catalog

The guide for this module is available separately

- Help
  - User Manual is available here

#### **PART 2: QUICK TROUBLESHOOTING**

Be sure to use your own login credentials and password. If you need to reset your password, contact your system administrator or other designated User Manager.

Select the language (English or French) **before** logging in.

If the **Save** button is not activated, check that you have completed all required fields.

Required fields are marked by a red asterisk:

#### **PART 3: QUICK LINKS**

| To view a patient's entire test history                 | Go to Page 42 |
|---------------------------------------------------------|---------------|
| To update an order                                      | Go to Page 18 |
| To print a barcode label for order papers and samples   | Go to Page 28 |
| To enter results for a test referred to an external lab | Go to Page 53 |
| To view or print a patient's final results report       | Go to Page 60 |

#### **PART 4: ENTERING LABORATORY ORDERS**

OpenELIS is organized around laboratory order which are made up of samples and their associated tests. The laboratory order must also be associated with a patient. The guides in this section include:

- How to create a laboratory analysis order
- How to modify or update a laboratory order
- How to add or update a patient's information

#### How to create a laboratory analysis order

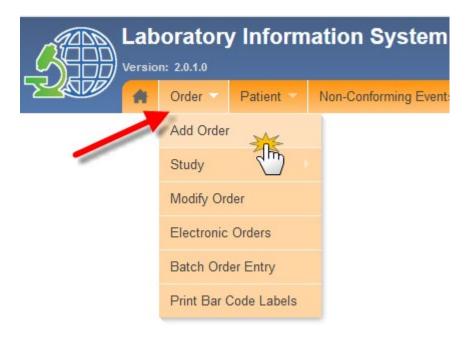

The laboratory order form has three parts: Order, Sample, and Patient.

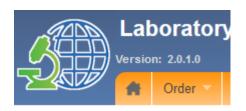

### **Test Request**

| + Order *    | 1 |
|--------------|---|
| + Sample *   | 2 |
| + Patient: * | 3 |

By default, the Order section will be open. You must click on the to open the other parts of the form. Required fields are indicated with a red asterisk \*.

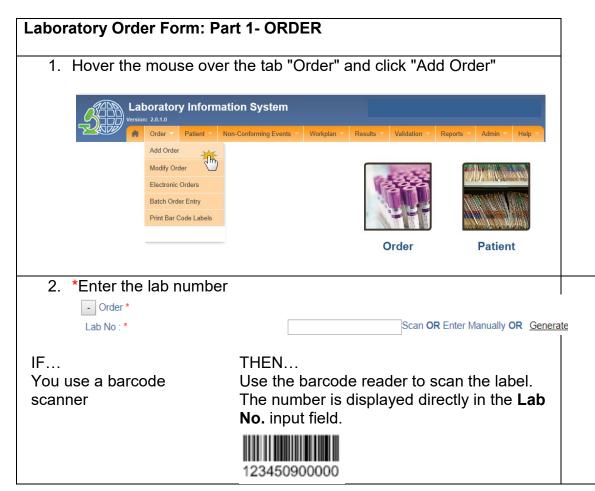

| You want to manually                                                                                                    | Type in the number into the input field. |                                                                 |  |  |  |
|----------------------------------------------------------------------------------------------------|------------------------------------------|-----------------------------------------------------------------|--|--|--|
| enter the number                                                                                                    | Lab No : *                               | demos19001292                                                   |  |  |  |
| You want to generate the number automatically                                                                           |                                          | te". The number is atically in the input field.  by OR Generate |  |  |  |
| 3. *OpenELIS automatica<br>and the <b>Received Dat</b><br>dd/mm/yyyy (day/mon                                           | <b>e.</b> Change, if need                |                                                                 |  |  |  |
| Request Date: *(dd/mm/yyyy)  Received Date: *(dd/mm/yyyy)                                                               | 24/10/2019<br>24/10/2019                 | Reception Time (hh:mm): 13:42                                   |  |  |  |
| <b>Note:</b> The reception date is the laboratory.                                                                      | he date on which tl                      | he sample is received at                                        |  |  |  |
| You can also add the <b>Recept</b> minutes)                                                                             | tion Time in the fo                      | rmat "hh:mm" (hours:                                            |  |  |  |
| Enter the <b>Date of</b> the client's <b>Next Visit</b> (clinic appointment), if applicable, in the format dd/mm /yyyy. |                                          |                                                                 |  |  |  |
| Date of next visit (dd/mm/yyyy):                                                                                        |                                          |                                                                 |  |  |  |
| 5. *Enter the <b>Site Name</b>                                                                                          |                                          |                                                                 |  |  |  |
| The site is the institution (hos                                                                                        | spital, clinic) that re                  | quested the analysis.                                           |  |  |  |
| BALLARD Program: CENTRE DE SANTE DE KO                                                                                  | DRHOGO                                   |                                                                 |  |  |  |
| JANS SITE Requester's Last Name: * PAUL'S HOUSE                                                                         |                                          |                                                                 |  |  |  |
| Requester Phone: +225-xx-xx-xx-xx  MATERNITE KASSIRIMI PAGODA                                                           |                                          |                                                                 |  |  |  |
| Fax Number: "" - MARS Email: "" - CHR ABENGOUROU                                                                        |                                          |                                                                 |  |  |  |
| Patient payment status:                                                                                                 | DA                                       |                                                                 |  |  |  |
| 6. Enter the <b>Program</b> , if                                                                                        | annlicable to your                       | version of OpenELIS                                             |  |  |  |
| Global. These are pre-                                                                                                  | • •                                      | volution of openizing                                           |  |  |  |
|                                                                                                    |                                          |                                                                 |  |  |  |
| -                                                                                                    |                                          | First Name. (Provider who                                       |  |  |  |
| 7. *Enter the <b>Requester</b> ' ordered the laboratory                                                                 |                                          | First Name. (Provider who                                       |  |  |  |

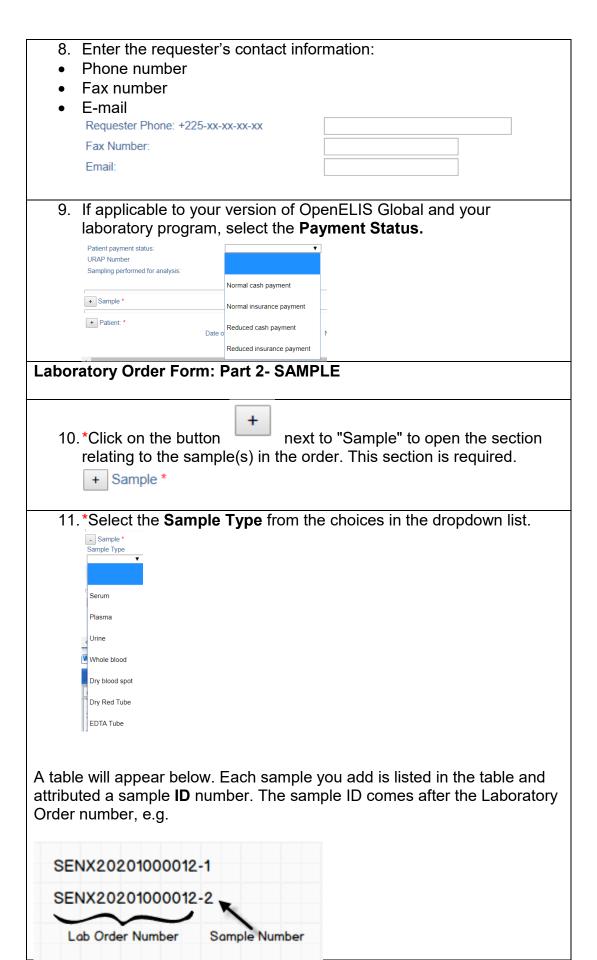

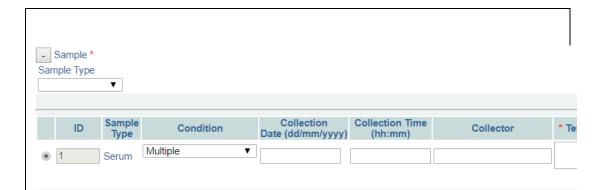

Specify the **Condition** of the sample by clicking on the relevant option from the choices in the drop down list.

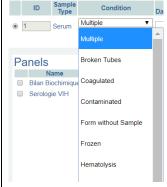

You can select more than one condition. Select each condition separately.

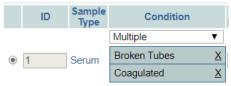

If you select an error by mistake, click the " $\underline{X}$ " next to the condition to remove it.

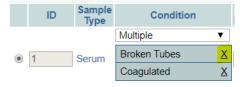

12. Enter the **Date and Time of Collection** when the sample was collected from the patient.

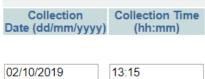

**Note:** OpenELIS fills the date and time of collection automatically with the Lab order date. It is not always the case that the date and time of the order entry are the same as the date and time of collection.

13. Enter the name of the person who collected the sample: the **Collector**.

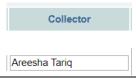

14.\*Select the first sample for which you want to add a laboratory analysis, or test, by marking the radio button on the left.

A menu of tests available for that sample type will appear. Check the box next to each **Panel** or **Test** that is included in the laboratory order.

As you select each analysis or panel, it will appear in the table.

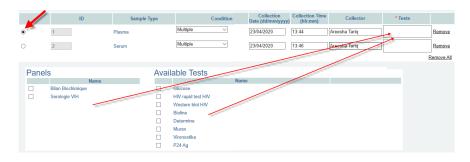

To add a **Test**, check the box corresponding to the test. To add a **Panel**, check the box corresponding to the panel. Tests that make up that panel are automatically checked and added to the table. It is possible to remove tests by unchecking the corresponding box.

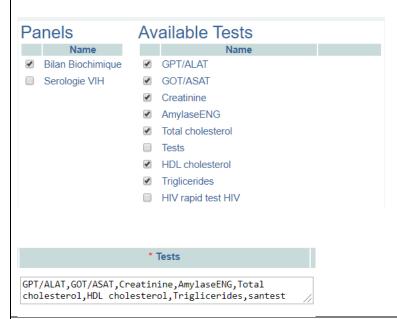

If you add a sample by mistake, click **Remove** to remove the sample.

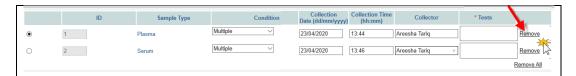

If you remove a sample, the other samples in the order will retain their original sample number. For example, if you have order SENX2020100012 with two samples and you delete the first sample, the remaining sample will still be numbered SENX2020100012-2.

#### **Laboratory Order Form: Part 3- PATIENT**

15.\*Open the section for the patient by clicking the button + Patient: \*

This opens two sections: Search and Patient Information.

16. It is best practice to first search the database for the patient record.

Select the search criterion from the dropdown list. You can search by:

- Patient's last name (surname or family name)
- Patient's first name (given name)
- Patient's last and first name, separated by a comma
- Patient's identification code
- A previous lab order number associated with that patient- you can scan a bar code or enter this manually

Type in the search term (the name or code number) into the search field and click **Search**.

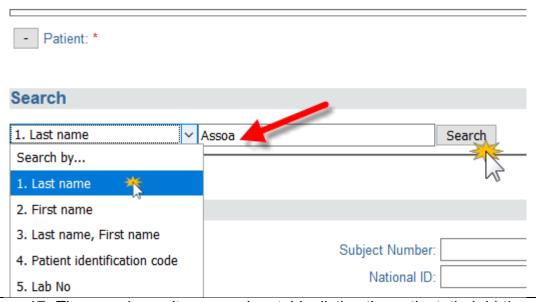

17. The search results appear in a table, listing the patient, their birth date, and identification code. Select the patient that matches the

one you want by clicking on the radio button next to that patient. The patient form will populate with that patient's information. 5. Lab No V TESTA20000036 Search Scan or Enter Manually Data source Last Name First Name Gender Date of Birth Subject Number You can update the patient information in this part of the form as needed. Skip to Step 19. 18. If no results match the desired patient, you will have to create a new patient record : click on **New Patient** button and the patient form will open. Search 1. Last name Arromante Searc No patients found matching search terms New Patient 19. Enter the new or updated patient information: Subject Number (Patient ID code) and National ID code **NOTE:** These may be labelled differently in your local configuration. **Patient Information** Subject Number: National ID: 20. Enter the Last Name and First Name of the patient. Patient Last Name : Tarig Name First Name Areesha

| configuration.                                                          | ne Number : cal address will depend on your local Commune/Area, Town/City, and Phone                                    |
|-------------------------------------------------------------------------|----------------------------------------------------------------------------------------------------|
| Address Street:                                                         |                                                                                                    |
| Camp/Commune:                                                           |                                                                                                    |
| Town:                                                                   |                                                                                                    |
| Phone:                                                                  |                                                                                                    |
|                                                                         |                                                                                                    |
| 22. Physical Address continued                                          | d:                                                                                                    |
| the drop-down list. The District dro<br>is selected.                    | vince/County and then the District from op-down list is activated once the County ferently in your local configuration. |
|                                                                         |                                                                                                    |
|                                                                         | ABIDJAN 2                                                                                                    |
|                                                                         | MARAHOUE                                                                                                    |
| Patient Information                                                     | TONPKI                                                                                                    |
| Subject Number:<br>National ID:                                         | CAVALLY-GUEMON                                                                                                    |
| Patient Name Last Name :                                                | N'ZI-IFOU                                                                                                    |
| Address Street:                                                         | INDENIE-DJUABLIN                                                                                                    |
|                                                                         | PORO-TCHOLOGO-BAGOUE                                                                                                    |
| Town:                                                                   | LOURINGUA                                                                                                    |
| Phone:                                                                  | LOH-DJIBOUA                                                                                                    |
| County:                                                                 | CUD COMOF ▼                                                                                                    |
| District:                                                               |                                                                                                    |
| Example: January 4, 1973                                                | f <b>Birth</b> in the format dd/mm/yyyy.<br>becomes 01/04/1973                                                          |
| Date of Birth (dd/mm/yyyy): * 02/10/1                                   | 1997 Age: 22                                                                                                    |
| <b>NOTE</b> : Once the date of birth is en and displayed by the system. | ntered, age is automatically calculated                                                                                 |
| If the exact date (day and / or mor type "x" in the place of unknown    | nth) is not known but the year is known,                                                                                |
| Date of Birth (dd/mm/yyyy                                               | y): * 04/xx/1996                                                                                                    |
| Date of Birth (dd/mm/yyyy                                               | /): * xx/08/1996                                                                                                    |
| Date of Birth (dd/mm/yyyy                                               |                                                                                                    |

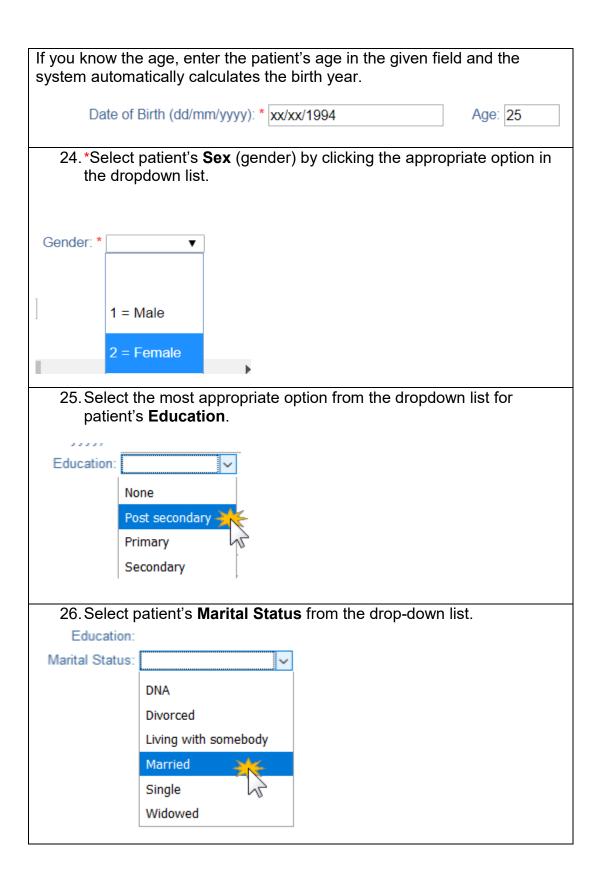

27. Select the most appropriate option from the drop-down list for the patient's Nationality. Nationality: Ivoirian Non African Non West African West African If applicable, Specify the nationality in the field next to the dropdown list. Specify: Singapore 28. Verify that all the information entered in all three parts of the lab order form are correct. Click the **Save** button. Note: The Save button is only active once all required fields have been filled. If the "Save" Click "Save" Becomes active button Save Cancel Ensure all the Does not become active fields on the page are Save Cancel correctly filled A new page appears with a confirmation that the request was registered in the system. **Test Request** Save was successful Print labels

#### How to modify or update a laboratory order

Use this function when you want to:

- Add another test or sample to the order
- Remove a test or sample from the order
- Change payment information
- Modify the lab number

Required fields are indicated with a red asterisk \*.

The modify laboratory order form has three parts: **Modify Order**, **Modify Tests**, and **Add Order (Add Samples and Tests)**.

1. Hover the mouse over the **Order** tab and click **Modify Order**.

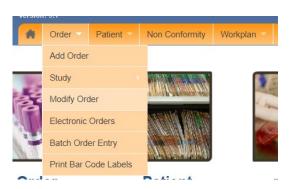

2. \*Select the search criterion and then type in the number or name in order to find the lab order you to wish to update.

**Note:** You can search for the order you wish to update using the laborator order number or the patient information (Name or ID). Using the patient information will only give the most recent order as a result. For additional, older orders, you must search by the lab order number.

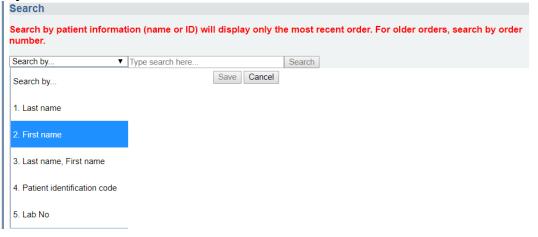

#### Modify Laboratory Order Part 1—Modify Order

3. You can modify the lab order number. Enter a new number in the field **New Order Number.** 

| ,                  |                 |                              |                            |                  |                              | A                |      |
|--------------------|-----------------|------------------------------|----------------------------|------------------|------------------------------|------------------|------|
| Current Orde       | er Number       | : TESTA2000                  | 0042 <b>New o</b> i        | der ni           | umber: TESTA 20000           | 176              |      |
|                    |                 |                              |                            |                  |                              |                  |      |
|                    |                 | •                            | h to make,                 | scrol            | I down to the botto          | m of the form    | )    |
| and click the      |                 |                              |                            |                  | • 4 1 1 44                   |                  |      |
|                    |                 | •                            |                            | _                | nformation about th          |                  |      |
|                    | •               |                              | •                          |                  | ext Visit, Reception         | •                |      |
| Name               | e, Prograi      | m, Reques                    | ter informa                | tion, a          | and Payment Statu            | IS.              |      |
| Request Date : *(  | dd/mm/yyyy)     | 1                            | 6/06/2020                  |                  |                              |                  |      |
| Received Date : *  | (dd/mm/yyyy)    | 1                            | 6/06/2020                  | R                | eception Time (hh:mm): 23:0  | 3                |      |
| Date of next visit | (dd/mm/vvvv) :  |                              |                            |                  |                              |                  | l    |
|                    | (,,,,,,         |                              |                            |                  |                              |                  |      |
| Site Name: *       |                 | В                            | ALLARD                     |                  | ~                            |                  |      |
|                    |                 |                              |                            |                  |                              |                  |      |
| Program:           |                 | F                            | Routine Testing            |                  | ~                            |                  |      |
|                    |                 |                              |                            |                  |                              |                  |      |
| Requester's Last   | Name: *         | R                            | .ogosh                     |                  | First Name: Carole           |                  |      |
| Requester Phone    | : +225-xx-xx->  | cx-xx                        |                            |                  |                              |                  |      |
| Fax Number:        |                 |                              |                            |                  |                              |                  |      |
| Email:             |                 |                              |                            |                  |                              |                  |      |
|                    |                 |                              |                            |                  |                              |                  |      |
| Patient payment    | status:         | N                            | Iormal cash paym           | ent              | ~                            |                  |      |
| Sampling perform   | ed for analysis | s:                           | ~                          | ]                |                              |                  |      |
| _                  | _               |                              |                            |                  |                              |                  |      |
|                    |                 | •                            |                            |                  | nistakes made duri           | •                | •    |
|                    |                 | •                            | h to make,                 | scrol            | I down to the botto          | m of the form    | 1    |
| nd click the       | <b>Save</b> bu  | itton.                       |                            |                  |                              |                  |      |
|                    |                 |                              |                            |                  |                              |                  |      |
| lodify Labo        |                 |                              |                            |                  |                              |                  |      |
| he <b>Current</b>  | Tests ta        | able display                 | /s the sam <sub>l</sub>    | ples a           | ınd tests currently ı        | part of the or   | der. |
| Current Test       | te              |                              |                            |                  |                              |                  |      |
| ourient res        |                 |                              |                            |                  |                              | <b>1</b>         | Dele |
| Lab No             | Sample Type     | Collection Date (dd/mm/yyyy) | Collection Time<br>(hh:mm) | Remove<br>Sample |                              | Results Recorded | (Can |
| ESTA20000176-1     | Urines          | 15/05/2020                   | 14:45                      |                  | AlbuminEng                   | or In Progress   | tes  |
| 2017 20000 110 1   | Omico.          | 13/03/2020                   | 11113                      |                  | Beta HCG                     |                  |      |
| ESTA20000176-2     | Plasma 🕺        | 15/05/2020                   | 14:45                      |                  | Glucose                      |                  |      |
|                    |                 | 7                            |                            | _                | Western blot HIV             |                  |      |
|                    |                 |                              |                            |                  | Bioline                      |                  |      |
|                    |                 | •//                          |                            |                  | Determine                    |                  |      |
| TESTA20000176-3    | Sang total      | 15/05/2020                   | 14:45                      |                  | White Blood Cells Count (WBC | )                |      |
|                    |                 |                              |                            |                  | Red Blood Cells Count (RBC)  |                  |      |
|                    |                 |                              |                            |                  | Hemoglobin                   |                  |      |
|                    |                 |                              |                            |                  | Hematocrit                   |                  |      |
|                    |                 |                              |                            |                  | Medium corpuscular volum     |                  |      |

5. You can update the sample **Collection Date** and **Collection Time**. If this is the only update you wish to make, scroll down to the bottom of the form and click the **Save** button.

TMCH

6. To remove a sample and its associated tests from the lab order, check the box in the sample's row under **Remove Samples**.

If this is the only update you wish to make, scroll down to the bottom of the form and click the **Save** button.

7. To remove a test from the lab order, check the box next to the test name under **Delete (Cancel) Test**.

**NOTE:** You can only delete a test if it has not yet been started. If it has been started (in progress) or completed, a **Y** will appear in the column **Results Recorded or In Progress**.

If this is the only update you wish to make, scroll down to the bottom of the form and click the **Save** button.

8. To add tests to samples that are currently in the order, go to the **Available Tests** table. Check the box next to the test you wish to add. Verify that you are adding the test to th correct sample.

#### Available Tests Sample Type Assign Test Name Lab No TESTA20000176-1 AlbuminEng Urines Beta HCG Urine prenancy test Proteinuria dipstick TESTA20000176-2 Plasma Glucose HIV rapid test HIV Western blot HIV Bioline Murex ~ Determine Vironostika P24 Ag TESTA20000176-3 Sang total White Blood Cells Count (WBC) Red Blood Cells Count (RBC) Hemoglobin Hematocrit

If this is the only update you wish to make, scroll down to the bottom of the form and click the **Save** button.

#### Modify Laboratory Order Part 3—Add Order (Add Samples and Tests)

- 9. To add a new sample with its associated tests to the lab order, go to the section **Add Order**.
- 10. Select the **Sample Type** and fill in the sample information (see New Lab Order Step 11-13 for more details).
- 11. Select the desired **Tests** (see New Lab Order Step 14 for more details). If this is the only update you wish to make, scroll down to the bottom of the form and click the **Save** button.

Once you have made all the necessary updates to the lab order, click the **Save** button.

#### How to add or update a patient's information

To add a new patient or update an existing patient's information, follow these steps:

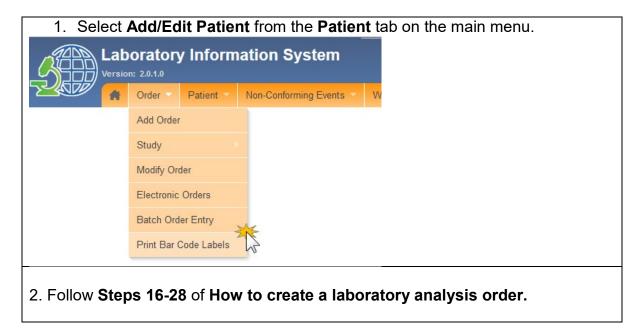

#### **PART 5: ELECTRONIC ORDERS**

Orders sent electronically to OpenELIS will appear here with their order, sample, and test information. Select a term from the dropdown menu to sort the list of electronic orders.

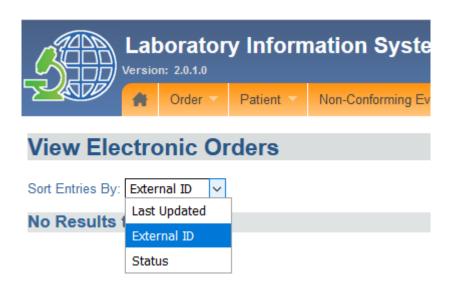

#### **PART 6: BATCH ORDER ENTRY**

When you receive a group or batch of orders with the same sample type, test and/or facility of origin, batch order entry can speed up the order entry process.

For example, if you receive a batch of 100 DBS samples for viral load testing from North Regional Hospital, you can use batch order entry to set the sample type, test and hospital for all the samples at once. Then, you can rapidly print barcode labels for each sample. You have the option to include patient information right away, or save that data entry for a later point in time.

- How to set up batch order entry without individual patient data
- How to set up batch order entry with individual patient data
- How to print bar code labels

#### How to set up batch order entry without individual patient data

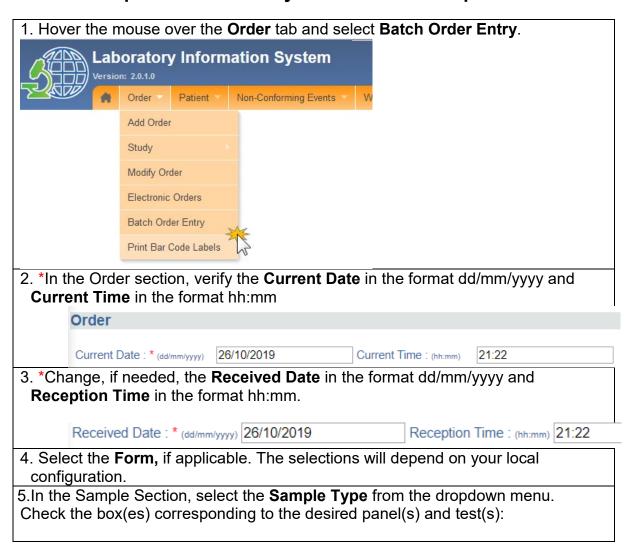

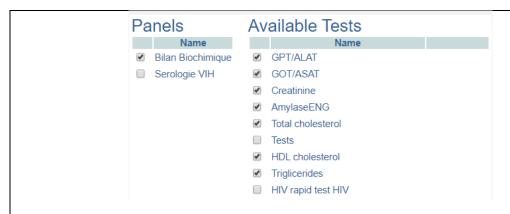

**Note:** The number of panels and tests available for a sample depends on the type of sample (serum, plasma, blood, urine). The sample type and test will be the same for the entire batch being entered.

6. In the Configure Barcode Entry section, select the Barcode Method from the dropdown list. Choose Pre-Printed if the barcodes you are using are already printed labels. Choose On Demand if you will print the entire barcode label from OpenELIS.

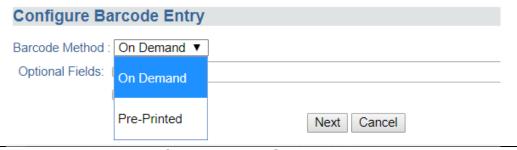

7. Facility ID and Patient Information are Optional Fields.

You can add **Facility ID** for the batch if they all have the same facility of origin. Check the box for **Facility ID** and enter the ID in the text field.

See the aid **How to set up batch order entry with individual patient data** for how to use the Patient Info field.

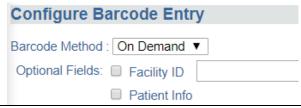

8. Click the **Next** button at the bottom of the page. A new page appears which gives you the summary of the sample and the option to save and print.

| Sample Specific Fields                                        | Common Fields             |                              |
|---------------------------------------------------------------|---------------------------|------------------------------|
| Generate Barcode and Save                                     | Current Date: 26/10/2019  | Current Time:<br>21:36       |
| Save & Print Next label                                       | Received Date: 26/10/2019 | Received Time:<br>21:36      |
| Current Accession Number:  Previously Used Accession Numbers: | Sample Type Plasma        | Glucose<br>santest<br>test 1 |
|                                                               |                           |                              |

- 9. Update the **Current Date**, **Current Time**, **Received Date** and **Received Time** as needed.
- 10. Verify that the **Sample Type** and **Test Name** are correct.
- 11. Click Save & Print. The Current Accession Number for the first sample in the batch will be generated automatically and the barcode label will appear below.

You can enter any other accession/laboratory numbers associated with the sample (for example, the number assigned by the referring lab or facility) in the field **Previous Accession Numbers** to facilitate tracing.

12. Scroll within the barcode window to see all the labels: one for the paperwork and labels for the sample.

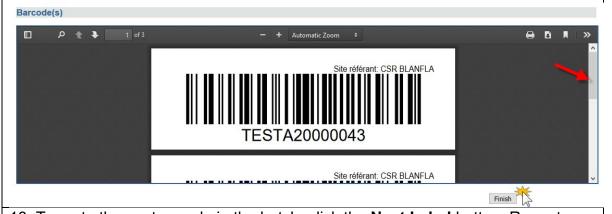

- 13. To go to the next sample in the batch, click the **Next Label** button. Repeat Steps 11-12.
- 14. When you have entered all the samples in the batch, scroll down and click the **Finish** button.

At a later point, go to **Order Entry** on the Order tab and scan the barcode to pull up the order and enter the patient data at that time.

#### How to set up batch order entry with individual patient data

- 1. Complete Steps 1-6 of How to set up batch order entry without individual patient data.
- 2. Check the box next to **Patient Info** under **Optional Fields.** Click the **Next** button.
- 3. The Batch Entry page will appear with a section Sample Specific Fields.

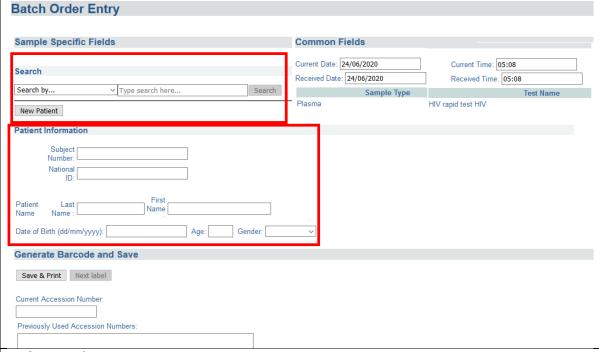

4. Search for the patient in the database:

Select the search criterion from the dropdown list. You can search by:

- Patient's last name (surname or family name)
- Patient's first name (given name)
- Patient's last and first name, separated by a comma
- Patient's identification code
- A previous lab order number associated with that patient- you can scan a bar code or enter this manually

Type in the search term (the name or code number) into the search field and click **Search**.

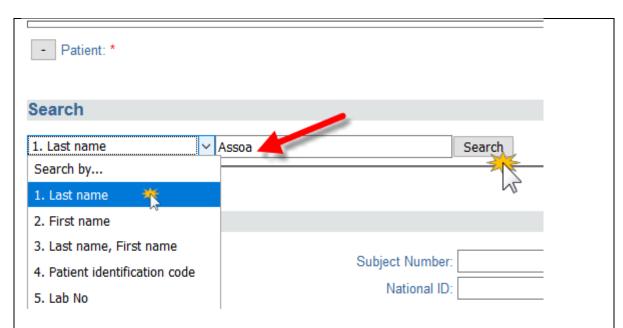

The search results appear in a table, listing the patient, their birth date, and identification code. Select the patient that matches the one you want by clicking on the radio button next to that patient. The patient form will populate with that patient's information.

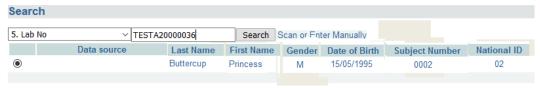

If no results match the desired patient, you will have to create a new patient record. Click on **New Patient** button to clear the form if needed.

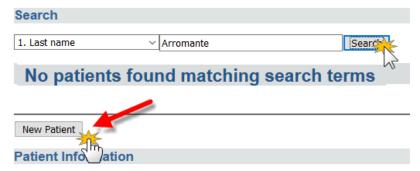

5. Enter the patient's **Patient ID**, **National ID**, **Last Name**, **First Names**, **Date of Birth** or **Age**, and **Sex (Gender)**.

**NOTE:** Age is calculated automatically from the date of birth. If date of birth is not available but age is known, enter age only and a proxy date of birth will be assigned.

6. Complete Steps 9-14 of How to set up batch entry without individual patient data.

#### How to print bar code labels

2. Hover the mouse over the **Order** tab, select **Print Bar Code Labels**.

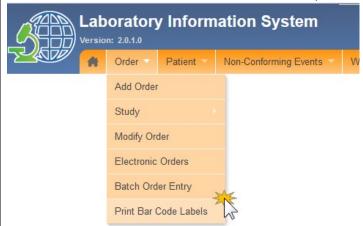

3. A search field will appear on the new page. Enter or scan in the **Accession Number** and click **Search**.

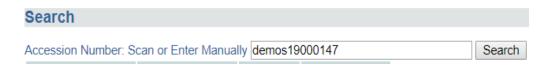

- The patient's basic information will be displayed along with the options to:
- Print Individuals
- Print Sets

Choose **Print Set** to print all the associated barcode labels. Choose **Print Label** to print only that label.

Click **Print Set/ Print Label** button. The barcode will be displayed. You can also set the number of times the barcode has to be printed.

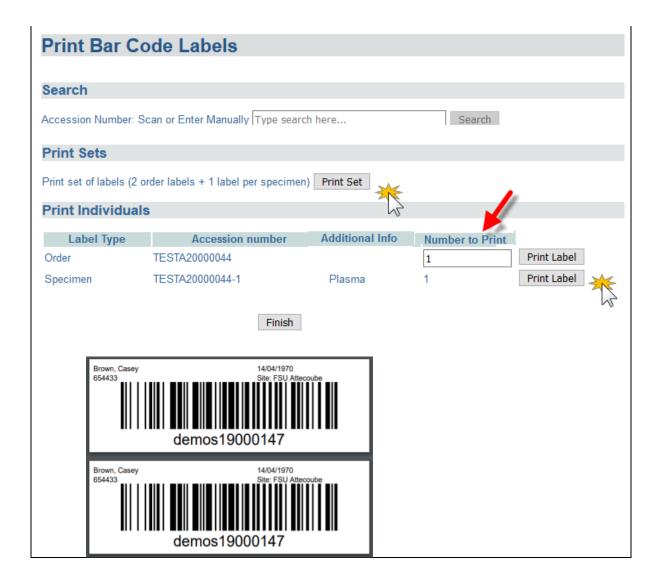

#### **PART 7: WORKPLANS**

The laboratory can use workplans to facilitate work assignments for lab units, individual technicians, and dispatch of samples within the lab.

Workplans list the samples and tests to be done. The workplan can be organized by a single test or a panel, or for an entire lab unit.

#### How to create a workplan by test, by panel or unit

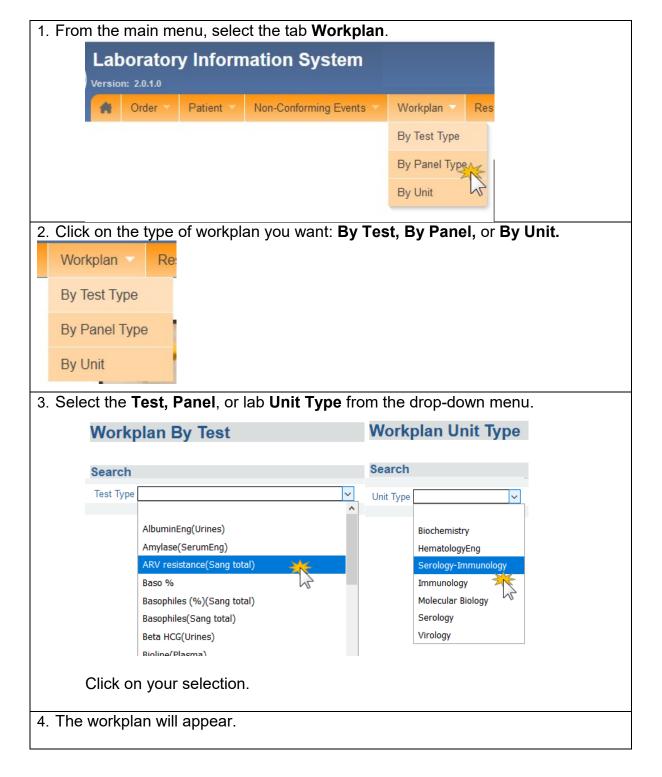

The workplan lists all orders for that Test, Panel, or Unit that need to be done, along with the Patient ID (Subject Number), Received Date, Technician ID and other information depending on your local configuration. They are listed in order by lab number.

At the top of the page the number of **Total Tests** on the workplan.

A **Red Flag** next to an order indicates that either the sample or order has been reported for a non-conforming event.

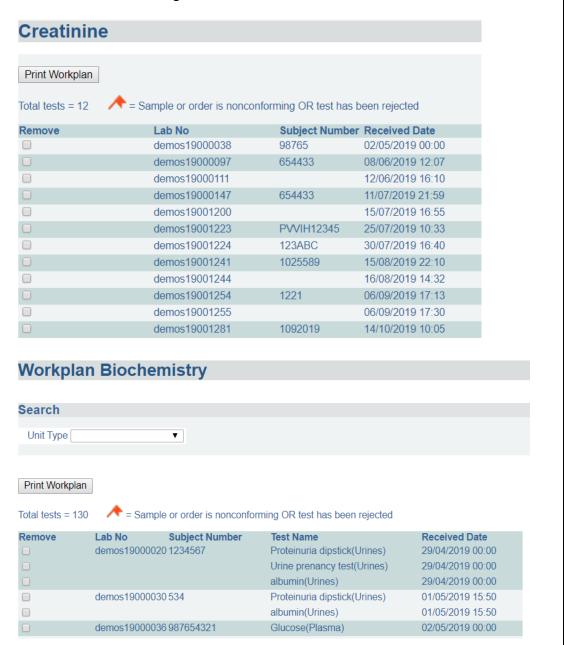

5. Check the box **Remove** next to the lab number to remove a test from the workplan. This can be used to create different workplans for different technicians, for example.

| F | Remove | Lab No        | Subject<br>Number | Test Name                     | Received Date    |
|---|--------|---------------|-------------------|-------------------------------|------------------|
|   |        | demos19000016 | 321               | CMCH(Sang total)              | 26/04/2019 00:00 |
|   |        |               |                   | Eosinophiles (%)(Sang total)  | 26/04/2019 00:00 |
|   | ✓      |               |                   | Lymphocytes (Abs)(Sang total) | 26/04/2019 00:00 |
|   | ✓      |               |                   | Monocytes (%)(Sang total)     | 26/04/2019 00:00 |
|   |        |               |                   | Monocytes (Abs)(Sang total)   | 26/04/2019 00:00 |
|   |        |               |                   | Neutrophiles (%)(Sang total)  | 26/04/2019 00:00 |
|   |        |               |                   | Neutrophiles(Sang total)      | 26/04/2019 00:00 |
|   |        |               |                   | Platelets(Sang total)         | 26/04/2019 00:00 |
|   |        | demos19000021 | 1234567           | Eosinophiles(Sang total)      | 11/04/2019 00:00 |
|   | •      |               |                   | Lymphocytes (%)(Sang total)   | 11/04/2019 00:00 |
|   |        |               |                   | Lymphocytes (Abs)(Sang total) | 11/04/2019 00:00 |

6. To print the workplan, verify that all the tests that you want in the workplan appear. Click the **Print Workplan** button.

A new window will open with a PDF version of the workplan. This can be printed from your browser application.

#### **PART 8: NON-CONFORMING EVENTS**

A non-conforming event (NCE) or non-conformity is defined as a non-fulfillment of a requirement. An NCE occurs when there is a deviation from established policies and procedures. In the laboratory, examples of NCEs may include:

- Unlabeled/mislabeled specimens
- Missing specimens
- Specimen preparation errors
- Delay in turnaround times
- Incorrect delivery of reports
- Corrected reports

It is essential for quality assurance in the lab that staff and managers log all NCEs and their follow-up.

Non-Conforming Event management consists of four steps with the following guides:

- Reporting a NCE
- Creating a Corrective Action Plan
- Monitoring the Corrective Action Plan
- Closing an NCE Report

#### How to report a non-conforming event (NCE)

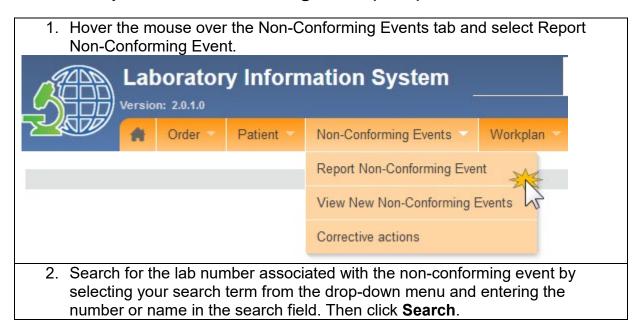

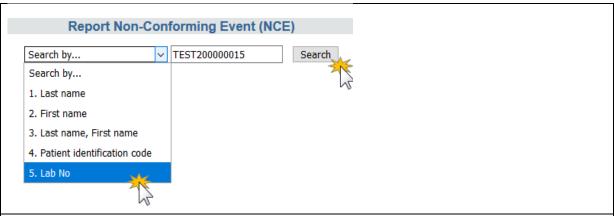

3. The order and its samples will display. Check the box next to the sample implicated in the NCE. If the NCE is not associated with a specific sample, check all the samples. Click the **Go to NCE Reporting Form** button.

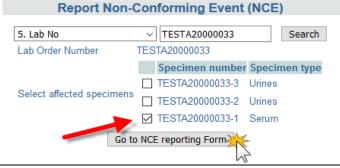

- 4. Verify the details that are automatically displayed: NCE report date (should be the current date), Name, and the lab order number, and specimen number.
- 5. Fill in the Name of person reporting if different, if needed.

**NOTE:** Name refers to the person filling this form. The staff member filling out the NCE reporting form may not be the same person who noticed or observed the NCE and reported it. Use the **Name of person reporting (if different)** for the person who first observed the NCE.

OpenELIS will automatically assign an NCE Number to the report.

6. Fill in the date of the NCE (this may be different from the report date).

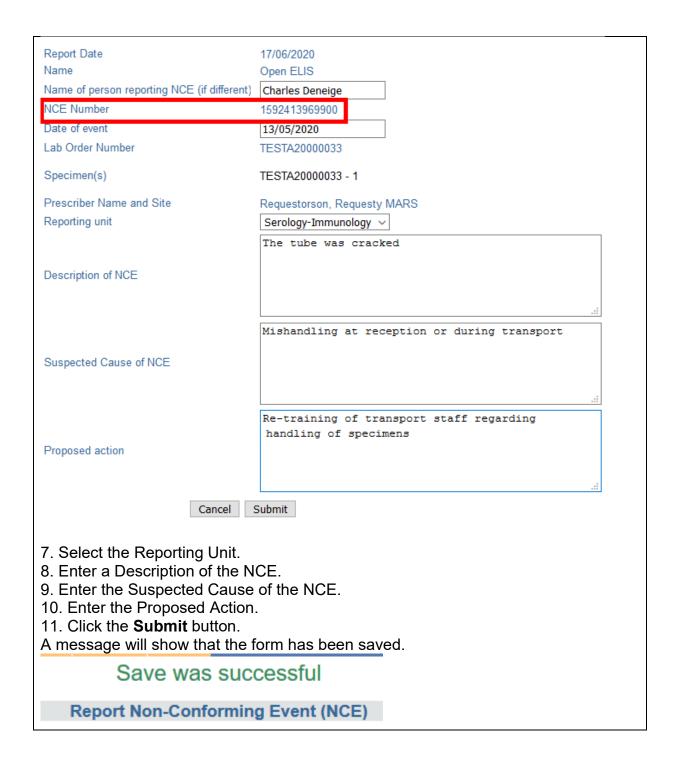

#### How to create a NCE Corrective Action Plan

1. After the NCE reporting form has been filled, the next step is to fill the NCE Follow-Up Form. This may be done at a later date, per laboratory procedures. Select View New Non-Conforming Event from the menu.

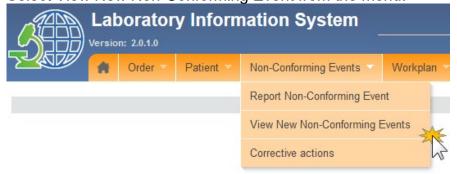

2. Select **Lab Number** or **NCE Number** as your search term and enter the number in the search field. Click the **Search** button.

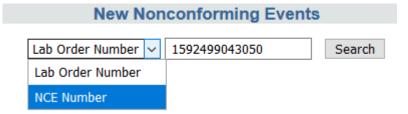

The NCE Follow-up Form has two parts: The NCE description section and the Corrective Action Plan.

#### NCE Follow-up Form: Part 1- NCE Description

- 3. Verify the details of the NCE in the form. Fill in the remaining elements of the form using the dropdown lists.
- 4. Select the **Laboratory Component** (the NCE concerns which component of the lab).
- 5. Select the NCE Category.
- 6. Select the **CE Type**
- 7. Select the **Severity**
- 8. Select the Likely recurrence

The **Severity Score** is automated calculated.

| Nonconforming Event                                                                                                    | Followup-Form                                                                             |                                                   |             |                                                      |                           |
|----------------------------------------------------------------------------------------------------|-------------------------------------------------------------------------------------------|---------------------------------------------------|-------------|------------------------------------------------------|---------------------------|
| NCE Number<br>NCE Date<br>Lab Order Number                                                                                                    | 1592413969900<br>13/05/2020<br>TESTA20000033                                              | Report Date<br>Reporting Person<br>Reporting unit | on          | 17/06/2020<br>Charles Deneige<br>Serology-Immunology |                           |
| Specimen(s)<br>Prescriber Name and Site                                                                                                    | Serum<br>Requestorson, Requesty - MARS                                                    | Laboratory Com                                    | ponent      | Personnel                                            | V                         |
| Description of Event                                                                                                    |                                                                                           | NCE Type                                          |             |                                                      |                           |
| The tube was cracked                                                                                                    |                                                                                           | NCE Category                                      | Sample      | V                                                    |                           |
|                                                                                                    |                                                                                           | NCE Type                                          | Broken T    | Tube/Container                                       | <u> </u>                  |
| Suspected Cause Mishandling at reception or during transport                                                                                                    |                                                                                           | Severity                                          |             |                                                      |                           |
|                                                                                                    |                                                                                           | How severe are the                                | consequenc  | ces or impact of the NC                              | 2- moderate severe conseq |
| Proposed Action                                                                                                    |                                                                                           | How likely is the NC                              | E to recur? | 2- Somewhat like                                     | ely                       |
| Re-training of transport staff re-                                                                                                    | garding handling of specimens                                                             | 1 = very low severity                             | y no imme   | ediate action is required                            |                           |
|                                                                                                    |                                                                                           | 9 = very high severit                             | ty immedi   | ate action is required                               |                           |
|                                                                                                    |                                                                                           | Severity Score                                    | 4           |                                                      |                           |
| IOE Estless                                                                                                    | Form: Part 2- Cor                                                                         | A                                                 | D           | ul a                                                 |                           |
| Enter the Desconcurrent Cont                                                                                                    | cription of the Corre<br>rol Action, and any                                              | Comments                                          |             |                                                      |                           |
| Enter the Desconcurrent Contorm.  Description of corrective a                                                                                                    | cription of the Correction, and any                                                       | Comments n plan                                   |             |                                                      |                           |
| Enter the Descondence of the Description of corrective and Staff at dispatch to                                                                                                    | cription of the Corrective Actio                                                          | Comments n plan                                   |             |                                                      |                           |
| Enter the Descondent Contorm.  Description of corrective and Staff at dispatch to specimen handling a                                                                                                    | cription of the Corrector Action Corrective Action to take                                | n plan                                            |             |                                                      |                           |
| Enter the Descondence of the Concurrent Contorm.  Description of corrective and Staff at dispatch to specimen handling a specimen handling a speci | cription of the Corrective Action to take will be retrained on sa and observed for one we | n plan                                            |             |                                                      |                           |
| Enter the Descondence of the Concurrent Contorm.  Description of corrective and Staff at dispatch to specimen handling and specimen handling and specimen beautiful to the contorner of the contorner of the conto | cription of the Corrective Action to take will be retrained on sa and observed for one we | n plan                                            |             |                                                      |                           |
| Enter the Descondence of Concurrent Contorm.  Description of corrective and Staff at dispatch as specimen handling a specimen handling a specimen  | cription of the Corrective Action to take will be retrained on sa and observed for one we | n plan                                            |             |                                                      |                           |
| Enter the Descondence of the Concurrent Contorm.  Description of corrective and Staff at dispatch as specimen handling a specimen handling a speci | cription of the Corrective Action to take will be retrained on sa and observed for one we | n plan                                            |             |                                                      |                           |

#### How to monitor an NCE Corrective Action Plan

1. After the NCE follow-up form has been filled, acitvities related to corrective action or closing the NCE report should be logged in the Corrective Actions form, per laboratory procedures. Select Corrective Actions from the menu. Laboratory Information System Version: 2.0.1.0 Patient Order Non-Conforming Events Workplan Report Non-Conforming Event View New Non-Conforming Events Corrective actions 2. Select Lab Number or NCE Number as your search term and enter the number in the search field. Click the **Search** button. **Nonconforming Events Corrective Action** Lab Order Number 🗸 1592413969899 Search Lab Order Number NCE Number The NCE Corrective Action form has three parts: the NCE description; the corrective action log section; and the NCE Resolution section. Nonconforming Events Corrective Action Lab Order Number ∨ Nonconforming Events Corrective Action 1592413969900 Planned or recommended corrective action: NCE Number 13/05/2020 NCE Date Staff at dispatch will be retrained on safe specimen handling and observed for one week 2- moderate severe consequences Severity Planned or recommended corrective preventive action or concurrent controls Open ELIS Reporting Person 17/06/2020 Reporting Date Serology-Immunology Reporting unit TESTA20000033 Comments Lab Order Number Specimen(s) Personnel Laboratory Component where NCE took place NCE Category Sample Broken Tube/Container Corrective action log Date of discussion with NCE Staff dd/MM/yyyy Add new date Action Type Turnaround time Person responsible Date Completed Corrective action Corrective Action dd/MM/yyyy Preventive Action Concurrent Control Action Save **NCE** Resolution rrent controls effective in solving the nonconforming event and preventing it from recurring? O Yes O No Date Completed dd/MM/yyyy Signature Submit Resolved NCE

#### NCE Corrective Action form: Part 1- NCE Description This section is view only. Verify that the information is correct. **Nonconforming Events Corrective Action** Lab Order Number V **Nonconforming Events Corrective Action** 1592413969900 Planned or recommended corrective action NCE Date 13/05/2020 Staff at dispatch will be retrained on safe specimen handling and observed for one week. Severity 2- moderate severe consequences Open ELIS Reporting Person Planned or recommended corrective preventive action or concurrent controls Reporting Date 17/06/2020 Reporting unit Serology-Immunology Lab Order Number TESTA20000033 None Laboratory Component where NCE took place NCE Category Broken Tube/Container NCE Type NCE Corrective Action Form: Part 2- Corrective Action Log 3. For each discussion with staff regarding the NCE, enter the **Date of Discussion** and click **Add New Date** button. The date will appear above the entry field. You may enter more than one date of discussion. 4. Enter text describing any **Corrective Action** taken and check the box next to the Action Type. 5. Enter the name of the **Person Responsible** for the corrective action and the **Date Completed** (the date the corrective action took place). 6. **Turnaround Time** is automatically calculated. 7. Click the **Submit** button to record the corrective action in the log. Corrective action log Date of discussion with NCE Staff 14/05/2020 21/05/2020 Add new date

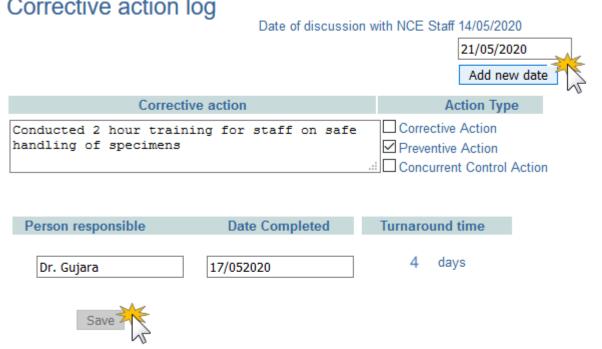

8. When you need to add additional corrective actions to the log, repeat steps 1-7.

7. You may now navigate to a new page.

#### How to close a resolved NCE

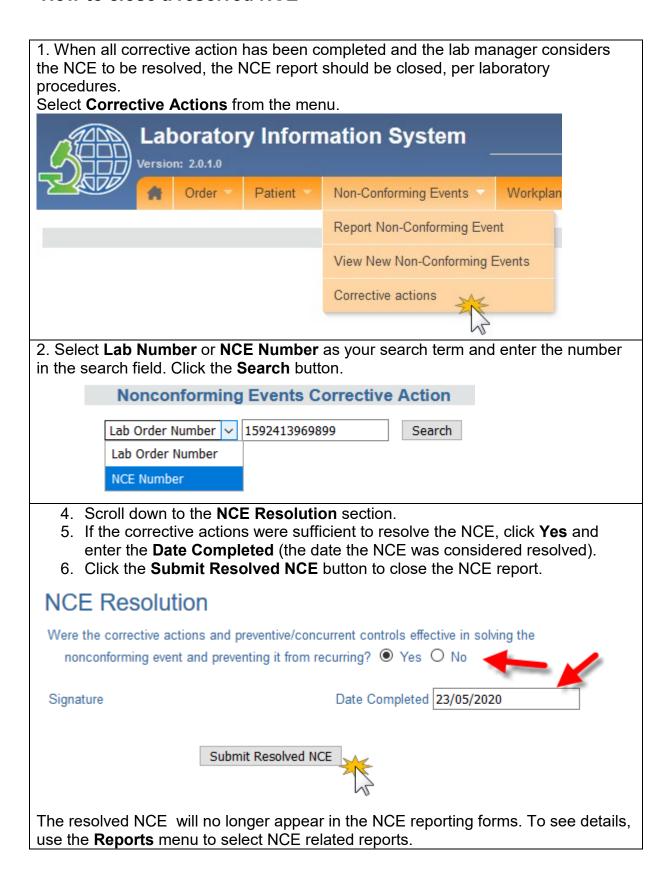

### **PART 9: ENTERING LAB TEST RESULTS**

Once the samples and patient exist in the system, it is possible to record the results of analyzes made from the samples. It is at this stage that the lab technician plays an important role in the functioning of the information system. There are several ways to capture the results of laboratory tests for a patient: enter results by type of laboratory analysis, or search results by patient, lab number or the status of the analysis (conducted or not made).

This section includes the following guides:

- How to get to the results entry page
- How to enter results
- How to refer tests to an external laboratory for additional analysis
- How to enter the results of tests referred to an external laboratory

All samples reported as non-compliant will have a red flag side of their results.

## How to get to the results entry page

1. From the main menu, select the **Results** tab.

Results can be entered by

- Lab Unit
- Patient
- Laboratory Order Number.
- Test
- Date sample was collected
- Date sample was received
- Test status
- Sample status

#### **IMPORTANT:**

If you select **Lab Unit**, all tests not yet resulted in that unit are displayed. If you select by **Patient** or by **Lab Number**, <u>all</u> tests for that patient or laboratory order will be displayed, including tests that already have results entered.

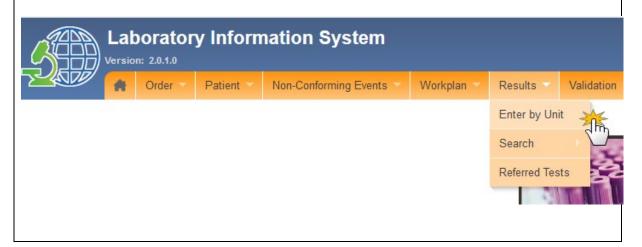

### To enter results by Unit

2. Click "Enter by Unit".

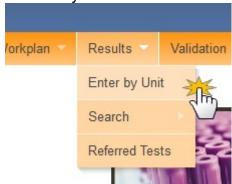

Click the laboratory unit for which you want to enter results.

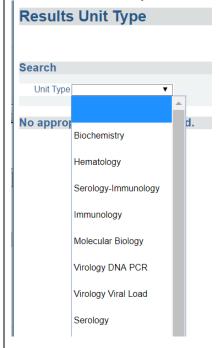

# To enter results by Patient

3. Select **Search... By Patient** from the Results tab.

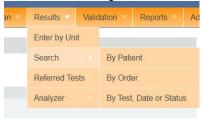

- 4. Click on **Search by**... drop-down list and select one of the following options:
- Last name
- First name
- · Last and first name
- Patient identification code
- Lab No (any order associated with that patient)

If you are looking for a patient by his first name, William, select search by "first name", type "William" in the search field and click on Search button.

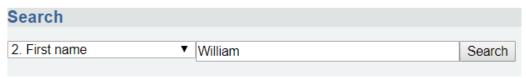

5. Click the radio button to the left of the patient you wish to select.

**Note:** For this, use the other data you have at your disposal to verify the correct patient name.

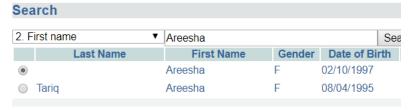

6. Click Get Tests For Patient.

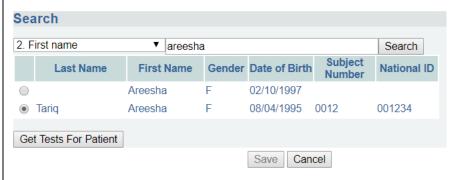

### To enter results by Order

7. Click on **Search....By Order** from the Results tab.

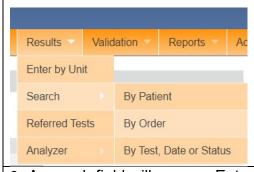

8. A search field will appear. Enter the lab number in that field.

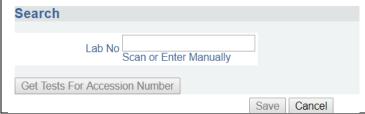

9. Click on Get Tests for Accession Number.

Search

Lab No demos19000147
Scan or Enter Manually

Get Tests For Accession Number

Save Cancel

To enter results by Test, Date, or Status

10. Select Search....By Test, Date or Status from the Results tab.

Results Validation Reports Adm

Enter by Unit

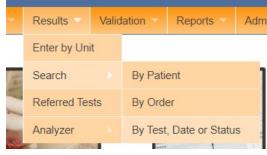

11. Enter any of the parameters in order to limit your search.

#### NOTE:

Collection date and received date should be in the format dd/mm/yyyy.

Select the **Test (Analysis)Status** or **Sample Status** from the respective drop-down lists.

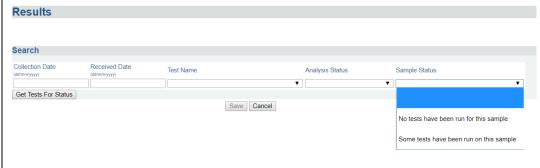

12. Click the Get Tests For Status button.

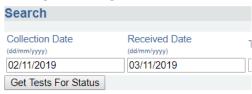

13. On any results entry page with multiple lab orders, you can go to a particular lab order by entering the lab number in the search field at top right of the page.

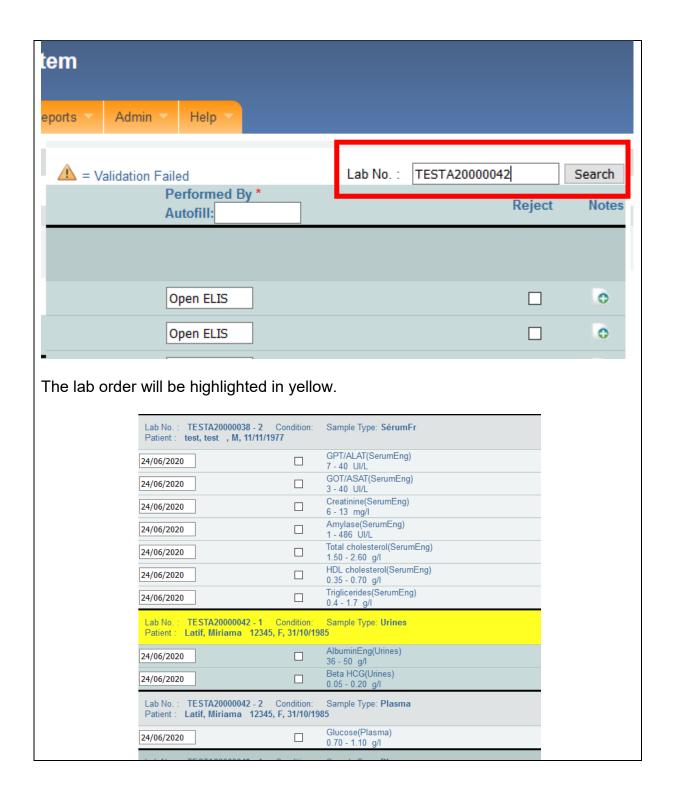

# How to enter laboratory test results

The results are displayed in order of the date of receipt and subsequently by laboratory number.

Each test displays the following information: Lab Order/Sample Number, Sample Type, Sample Condition Patient Name, Patient ID Number, Sex, Date of Birth

|                                                     |                                                   | J                                 |                            |
|-----------------------------------------------------|---------------------------------------------------|-----------------------------------|----------------------------|
| Lab No. : TESTA20000033 - 2 Patient : DeKaal, Petra | Condition: Broken Tubes, Frozen 01, F, 20/02/2000 |                                   | Sample Type: <b>Urines</b> |
| 23/06/2020                                          |                                                   | AlbuminEng(Urines)<br>36 - 50 g/l |                            |
| 23/06/2020                                          |                                                   | Urine prenancy test(Uri           | ines)                      |
| 23/06/2020                                          |                                                   | Urine prenancy test(Uri           | ines)                      |
| 23/06/2020                                          |                                                   | Proteinuria dipstick(Uri          | nes)                       |

The results entry columns from left to right include: Test Date, Name of Test, Result, Referral and Reason, Technician, Notes field

There are tickboxes for whether the result comes from an analyser, to confirm the result, whether the test must be referred for additional testing at another laboratory, and for rejecting a test for reason of non-conformity.

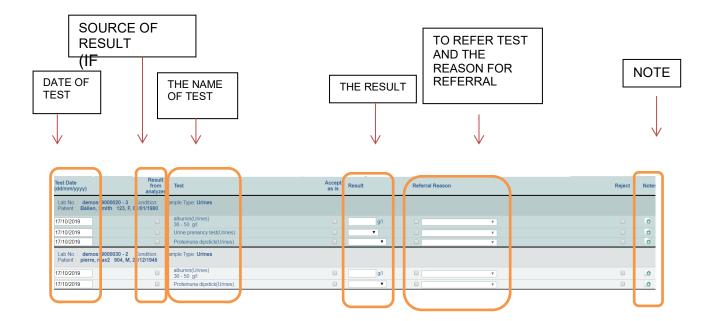

1. This field auto-populates with the current date. If the test was performed on a different date, update the **Test Date** field in format dd/mm/yyyy.

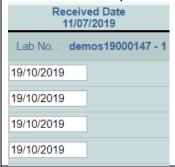

- 2. If the result is from an analyser machine, check the box Result from Analyzer.
- 3. Enter the result in the column **Result.** For numerical results, type in the result. For other types, select the result from the drop-down list.

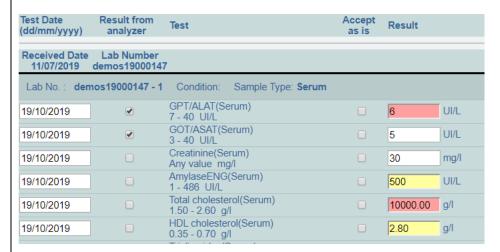

#### **IMPORTANT:**

- If the result is high or low (outside the normal range), the result field turns yellow.
- If the result is too high or too low (outside the valid range), the result field turns red to indicate an alert.
- If the result is in normal range, the result field remains white.
- 4. If the technician identifies a reason for referring the sample to another laboratory for confirmatory or other additional testing, they must check the box in the column **Referral Reason** and select a reason from the dropdown list.

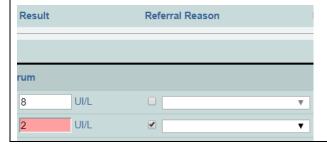

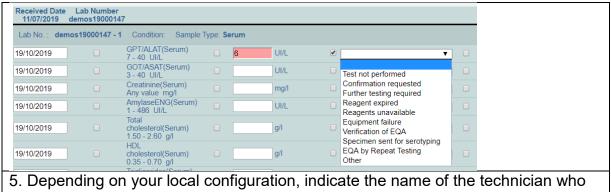

5. Depending on your local configuration, indicate the name of the technician who ran the test. This field may be autofilled and can be updated if the person entering the results is not the technician who ran the test.

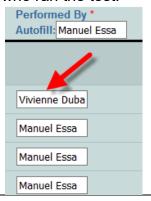

6. Click the icon to open the text box for **Notes**.

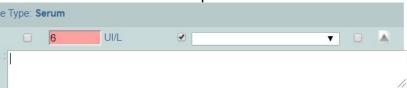

If you want to mention any important information, you can type in the text box.

Click the icon to close the "Note" text box after you have typed your comments.

7. Use the Previous and Next buttons at the bottom of the page to navigate between pages of results.

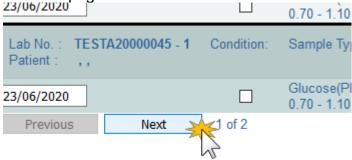

8. Once you have entered all the results, go to the bottom of the page and click the **Save** button.

#### **PART 10: REFERRED TESTS**

This section includes the guides:

- How to complete a referral of a test to another lab
- How to cancel a referral
- How to enter results from a referred test

### How to complete a referral of a test to another lab

If, during results entry, you checked the box for referral to another lab for confirmatory or other additional testing, you must complete the referral. Only then will you be able to enter the results from the other lab, once they are returned.

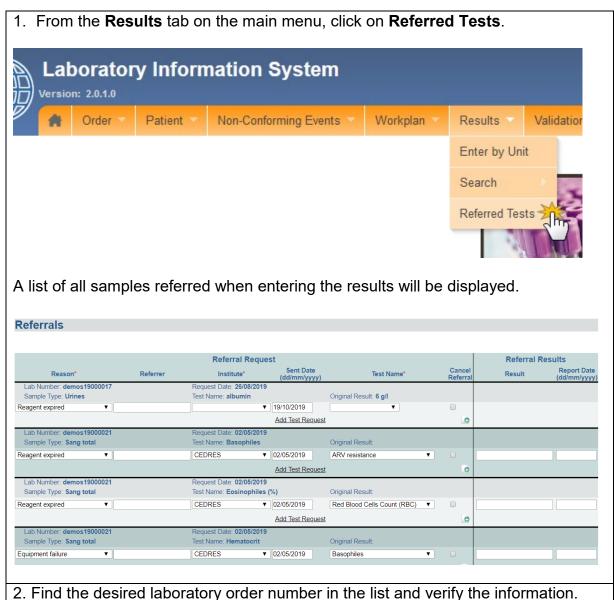

- This information came from what was entered during results entry.
  - Lab number

- Date of referral request
- Type of sample
- Name of test
- Original result

#### Referrals

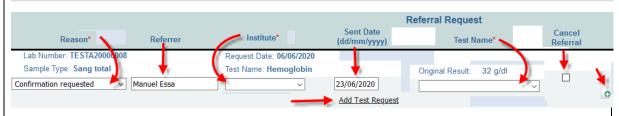

3. Confirm the reason for the reference that appears in the text box under the column "Reason". If applicable, use the dropdown menu to select a new reason.

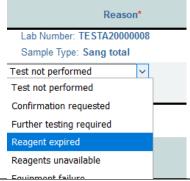

4. Type the name of the technician who referred the sample in the text box under the column "Referrer"

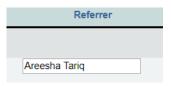

5. \*Select the laboratory to which you are sending the sample for additional testing using the dropdown menu under **Institute**.

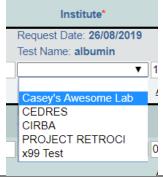

6. Confirm or change the date in the text box under the column "Sent Date" in the format dd/mm/yyyy. This should be the date that the sample is referred and sent to the external lab.

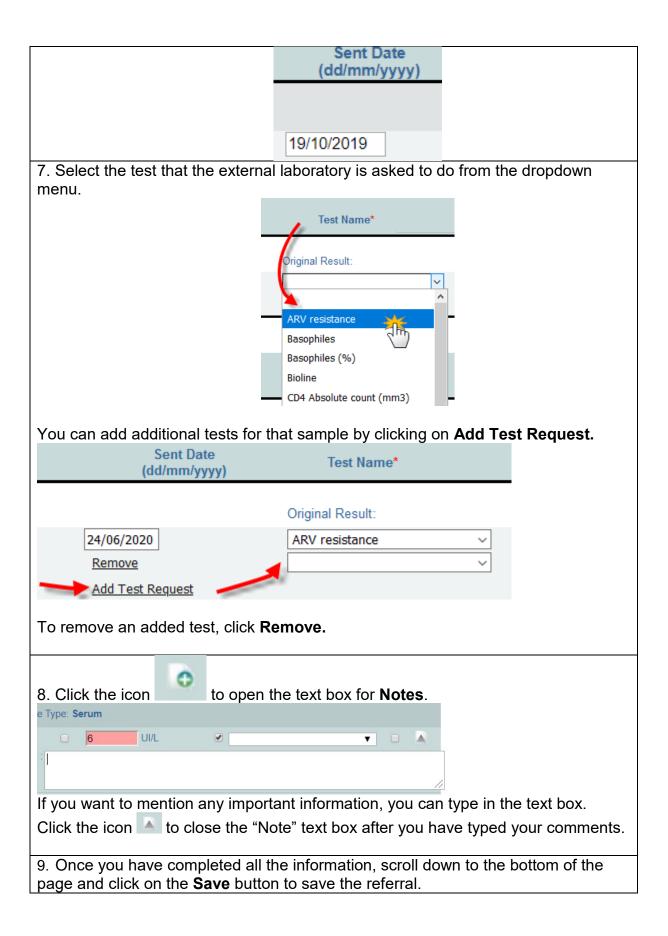

#### How to cancel a referral

If you have indicated on the Results page that a sample should be sent for additional testing at another laboratory, and then must cancel the referral, follow these steps.

1. From the **Results** tab on the main menu, click on **Referred Tests**.

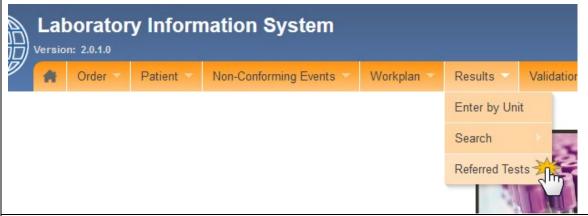

- 2. Find the desired laboratory order number in the list and verify the information. This information came from what was entered during results entry.
  - Lab number
  - Date of referral request
  - Type of sample
  - Name of test
  - Original result

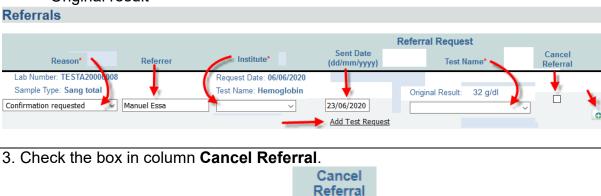

4. Once you have completed all the information, scroll down to the bottom of the page and click on the **Save** button to save the referral.

\*

### How to enter results from a referred test

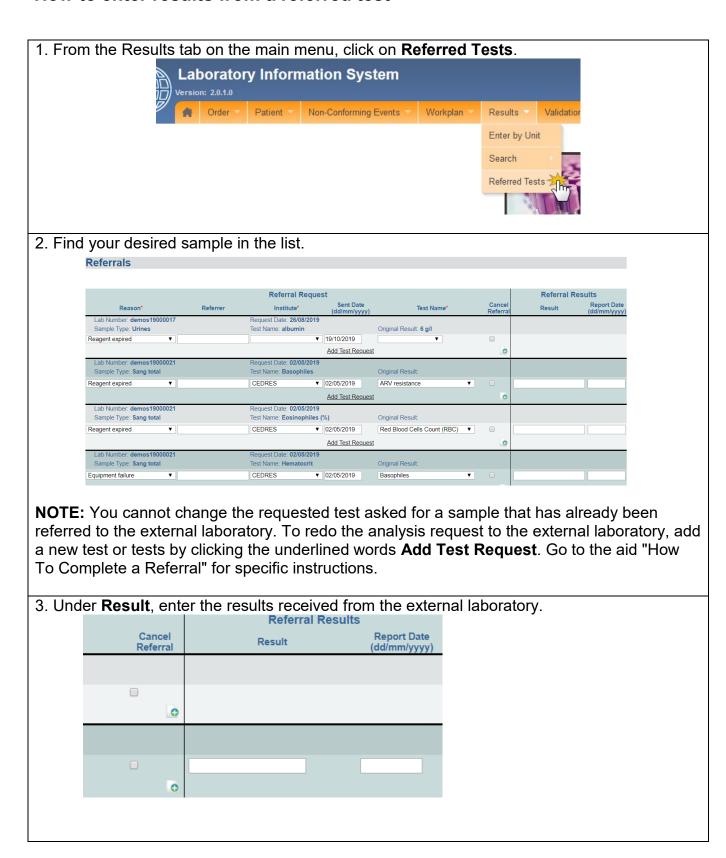

|         | er the <b>Report Da</b> t<br>ne external labora |                             | ormat (dd/mm/yyyy). This is the date you received the report |
|---------|-------------------------------------------------|-----------------------------|--------------------------------------------------------------|
|         | Referral Res                                    | ults                        |                                                              |
|         | Result                                          | Report Date<br>(dd/mm/yyyy) |                                                              |
|         |                                                 |                             |                                                              |
|         |                                                 |                             |                                                              |
|         |                                                 |                             |                                                              |
|         |                                                 |                             |                                                              |
|         | Negative                                        | 20/10/2019                  |                                                              |
| 5. Scro | oll down to the bo                              | ttom of the                 | e page and click the <b>Save</b> button.                     |
|         |                                                 |                             |                                                              |

# PART 11: RESULTS VALIDATION (BIOLOGICAL VALIDATION)

After results are entered by the lab technician, the biologist must review and validate the results.

OpenELIS Global displays all results by laboratory unit, listed by laboratory number order. The biologist can then accept or reject the result.

Accepted results appear on the patient report. Rejected results return to the lab unit for re-testing or other verification. The guides in this section include:

- How to validate results
- Follow-up on rejected results

### How to validate results

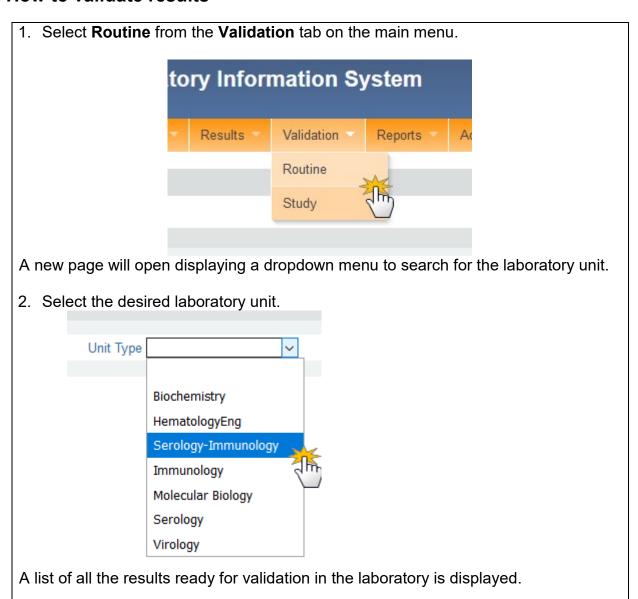

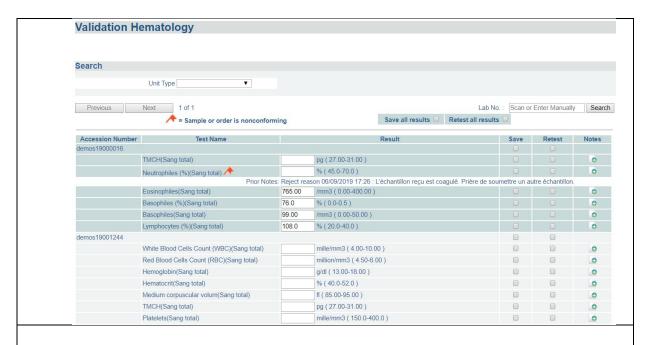

3. If all results are valid, you can check the box **Save All Results** to validate all results on the page at once.

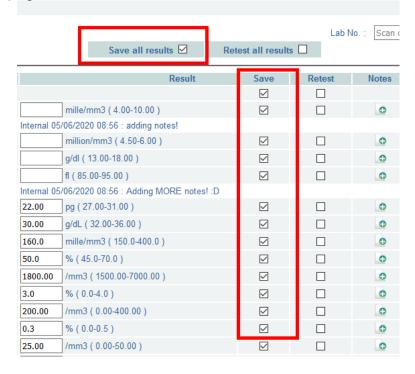

If none of the results are valid, use the checkbox **Retest All Results** to reject all of the results at once.

Otherwise, check the box under the appropriate column—**Save** for validate, **Retest** for reject—next to each test result.

You can go to a particular lab order by entering the lab number in the search field at top right of the page. TESTA20000010 Lab No.: Search Retest all results Save Retest **Notes** The lab order will be highlighted in yellow. Lymphocytes (Abs)(Gaily total) Monocytes (%)(Sang total) Monocytes (Abs)(Sang total) TESTA20000010 White Blood Cells Count (WBC)(Sang total) Red Blood Cells Count (RBC)(Sang total) Hemoglobin(Sang total) Hematocrit(Sang total) Medium corpuscular volum(Sang total) TMCH(Sang total) CMCH(Sang total) Platelets(Sang total) 4. Click the icon to open the **Note** text box. Retest Notes 0 0 For *valid results*, enter any comments for the patient or provider that should accompany the test results. These comments will appear on the patient report. For *invalid results*, enter any comments for the lab technician regarding the validation of results and any required follow-up. These comments appear only for the lab and do not appear on the patient report. Click the icon to close the Note text box.

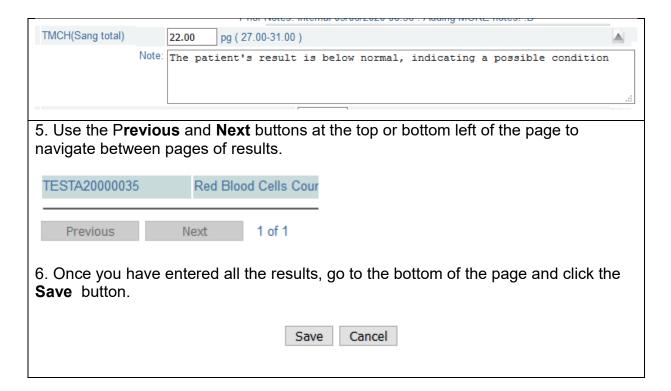

### Follow-up by Technician

Results that are rejected during biological validation get sent back to the Results Entry stage. At that point, the lab technician can refer to any notes entered by the biologist. These appear below the result.

The technician may choose to indicate that the original result entered was correct. In that case, follow these steps. they must check the box un the column **Accept As Is.** 

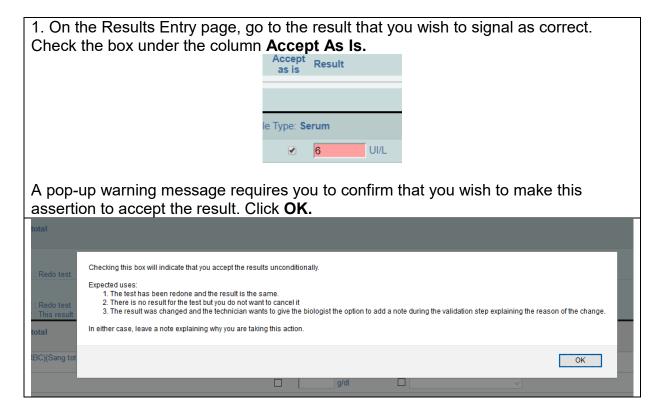

Scroll down to the bottom of the page and click **Save** to save the result and send it back to biological validation.

### **PART 12: REPORTS**

Various reports are available in OpenELIS Global. They are grouped into three categories:

- Individual Patient Report
- Aggregate Reports
- Management Reports

The reports available depend on your local configuration.

| CATEGORY                  | REPORT                                               |
|---------------------------|------------------------------------------------------|
|                           |                                                      |
| Individual Patient Report | Patient Test Results Report  "Patient Status Report" |
| Aggregate Reports         | Summary of All Tests                                 |
|                           | Summary of HIV tests                                 |
| Management Reports        | Activity Reports                                     |
|                           | Referred Tests Report                                |
|                           | Non-Conforming Events Reports                        |
|                           | Delayed Validation Report                            |
|                           | Audit Trail Report                                   |

There are two guides to producing reports:

- How to generate the Patient Results Report
- How to generate all other reports

# How to generate the Patient Results Report

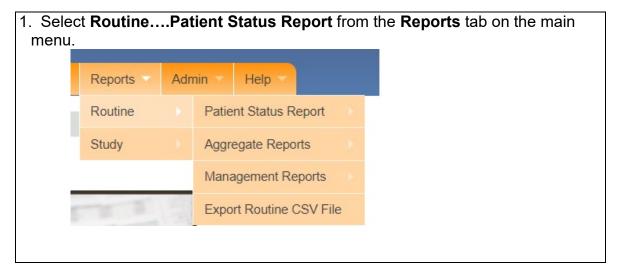

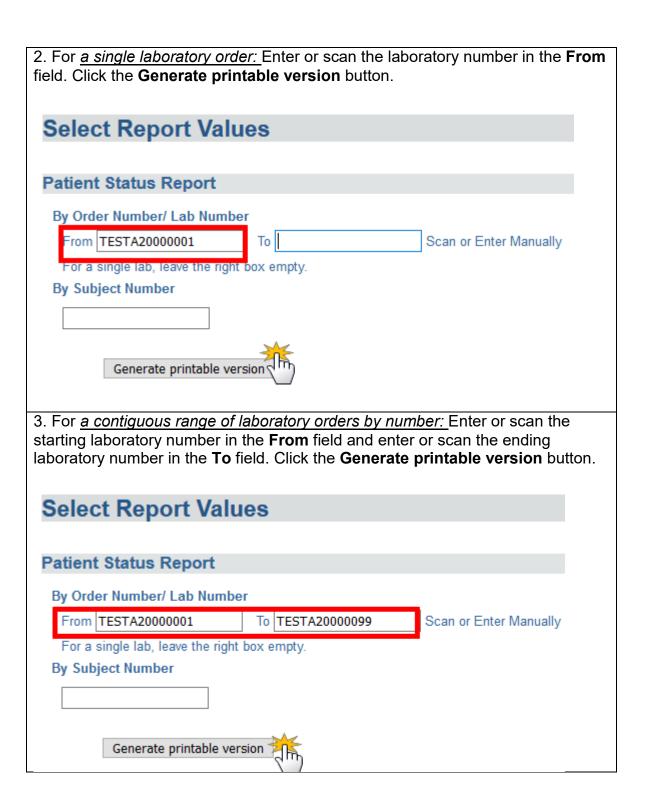

4. For <u>a single patient's entire order history:</u> Enter the **Patient ID** in the **From** field. Click the **Generate printable version** button. Select Report Values **Patient Status Report** By Order Number/ Lab Number Scan or Enter Manually Τo For a single lab, leave the right box empty. By Subject Number 12345 Generate printable version A PDF version of the report will appear in a new browser window: Results of Analysis Projet RETRO-CI Laboratory Manager: Dr Casey McAwesome Results Complete Report National ID Patient code 654433 49 Y Sex URAP Number Brown, Casey Nom, Prenom(s) JANS SITE Brown, John Prescriber Referring site demos19000023 Routine Testing Program 29/04/2019 00:00 29/04/2019 00:00 Date and time of receipt Specimen number - Collection date and time: Serum demos19000023-2 -- not available, Whole blood demos19000023-1 -- not available Biochemistry Result Reference value Creatinine 6-13 mg/l Test Result Status Reference value Unit

5.05

5.02

15.60

48.5

4.00-10.00

4.50-6.00

13.00-18.00

40.0-52.0

mille/mm3

million/mm3

g/dl

White Blood Cells Count (WBC)

Red Blood Cells Count (RBC)

Hemoglobin

1

## How to generate all other reports

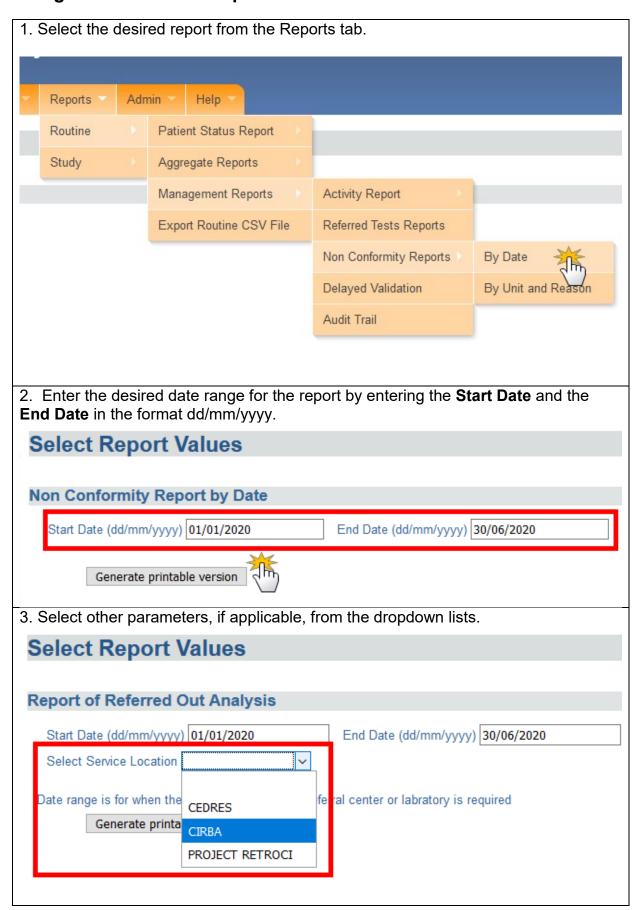

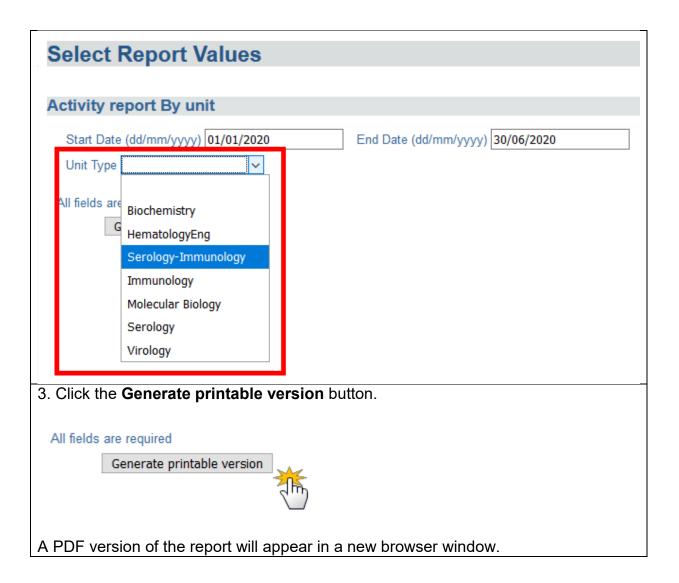